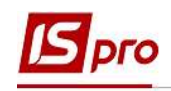

## Создание приказа О поощрении

Практически все предприятия, учреждения и организации пытаются поощрять своих лучших работников, так как это является одним из средств мотивации персонала к труду. Традиционно к поощрениям относят объявления благодарности, вручение почетной грамоты, награждение ценным подарком, премирование. Работодатель не ограничен в праве применять к работнику несколько поощрений одновременно.

Создание приказа О поощрении проводится в подсистеме Управление персоналом / Учет кадров в группе модулей Картотека в модуле Приказы.

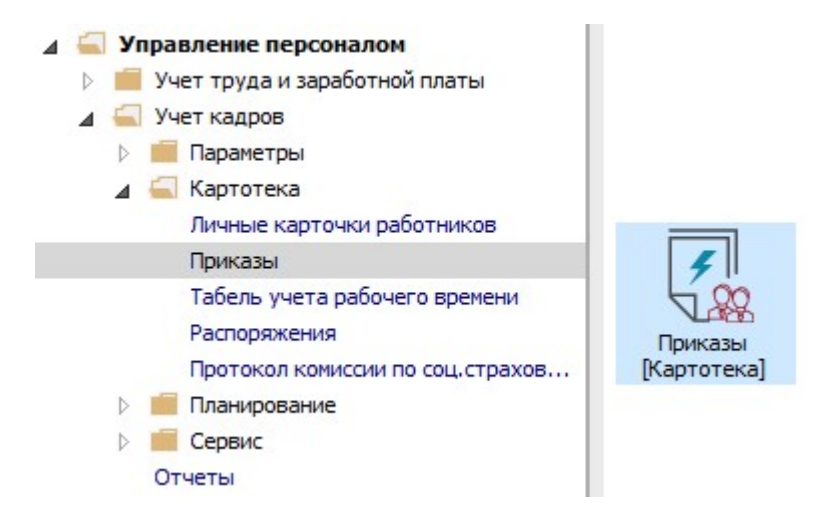

Для создания приказа необходимо сделать следующее, в окне Реестр приказов:

- 1. В поле Период выбрать Текущий месяц или весь год.
- 2. В поле Статус выбрать конкретный статус или Все.
- 3. В поле Журнал выбрать необходимый журнал. Если журналы в системе не созданы, все документы создаются в журнале Документы без журнала.

Внимание! Вид журнала Все журналы используются только для просмотра. Создавать приказы в этом журнале невозможно.

4. С левой стороны окна Реестра приказов выбрать вид приказа. В нашем случае это группа Поощрение.

5. Курсор установить в табличную часть окна. По пункту меню Реестр / Создать приказ или по клавише Insert сформировать приказ.

6. В окне Выбор вида приказа выбрать необходимый приказ – Поощрение и нажать кнопку ОК.

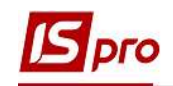

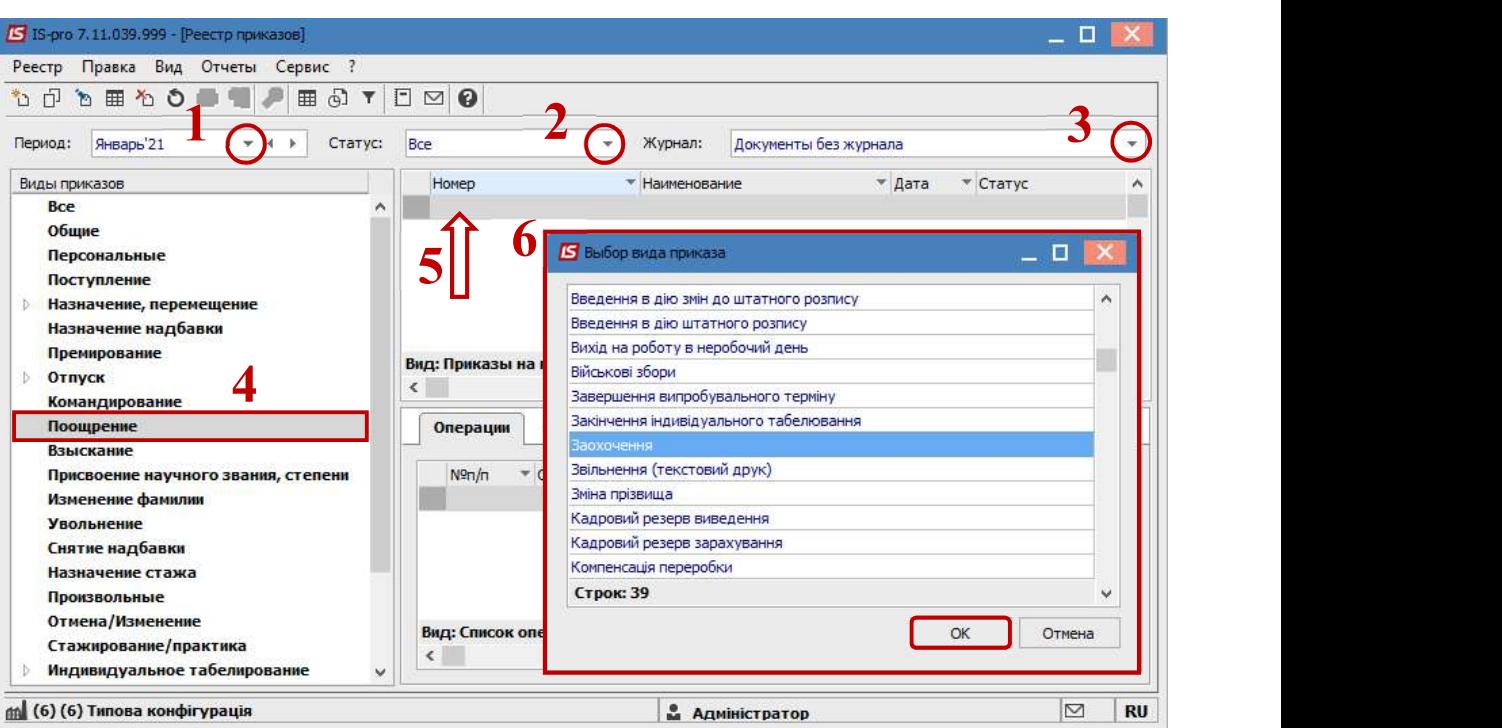

7. Открывается окно Создание приказа. Заполнить необходимые реквизиты:

- Номер проекта.
- Дата регистрации.
- Дата ввода в действие.

Из справочника по клавише F3 выбрать соответствующего подписанта в полях (при отсутствии настройки данные поля могут оставаться пустыми):

- Внес проект.
- Согласовано.
- Утверждено.

При необходимости для корректного отражения печатных форм прописать:

Заглавие приказа.

По клавише F3 из предложенного перечня выбрать:

- Преамбулу.
- Основание.

При необходимости через кнопку Изменить прописать данные вручную.

8. Нажать кнопку ОК.

Внимание! Подписи, использованные в приказе, настраиваются в штатном расписании для соответствующей штатной позиции, например, директора и главного бухгалтера.

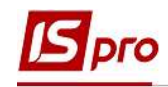

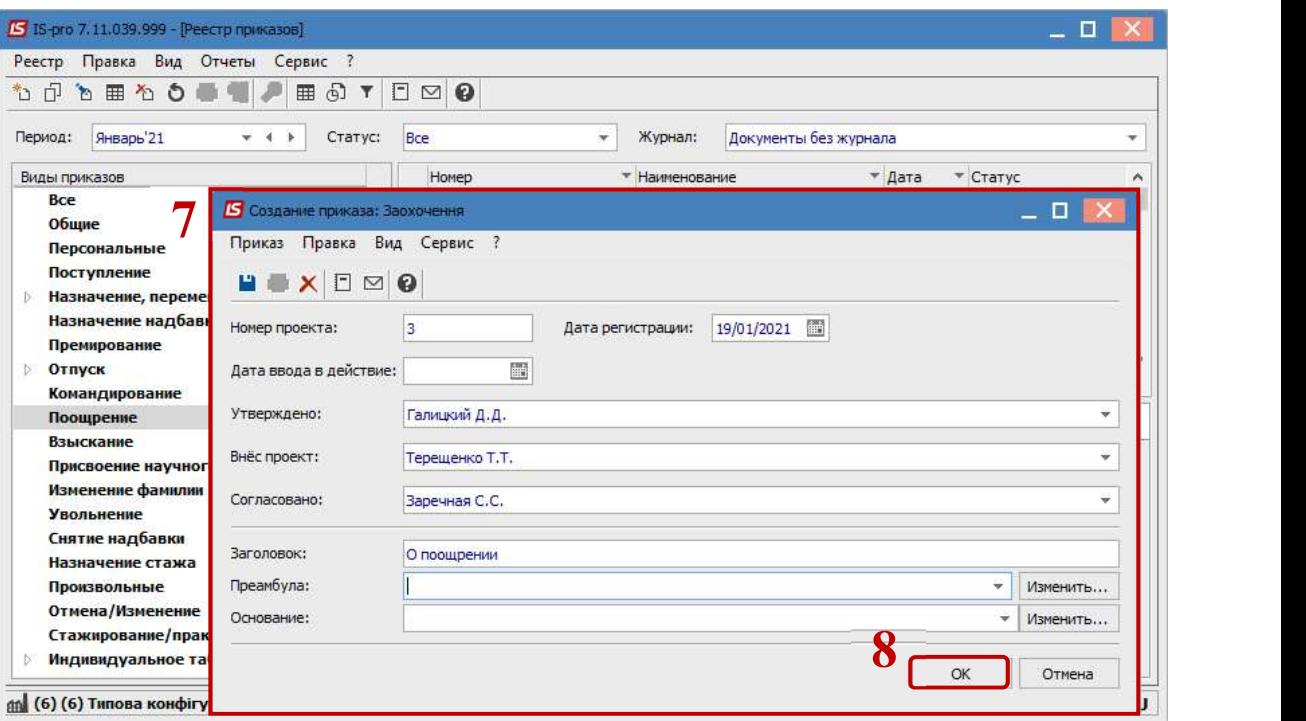

Далее проводится создание операции.

- 9. В реестре приказов курсор установить на проект созданного приказа.
- 10. Создается операция по пункту меню Реестр / Создать операцию или по комбинации клавиш Shift + Insert.

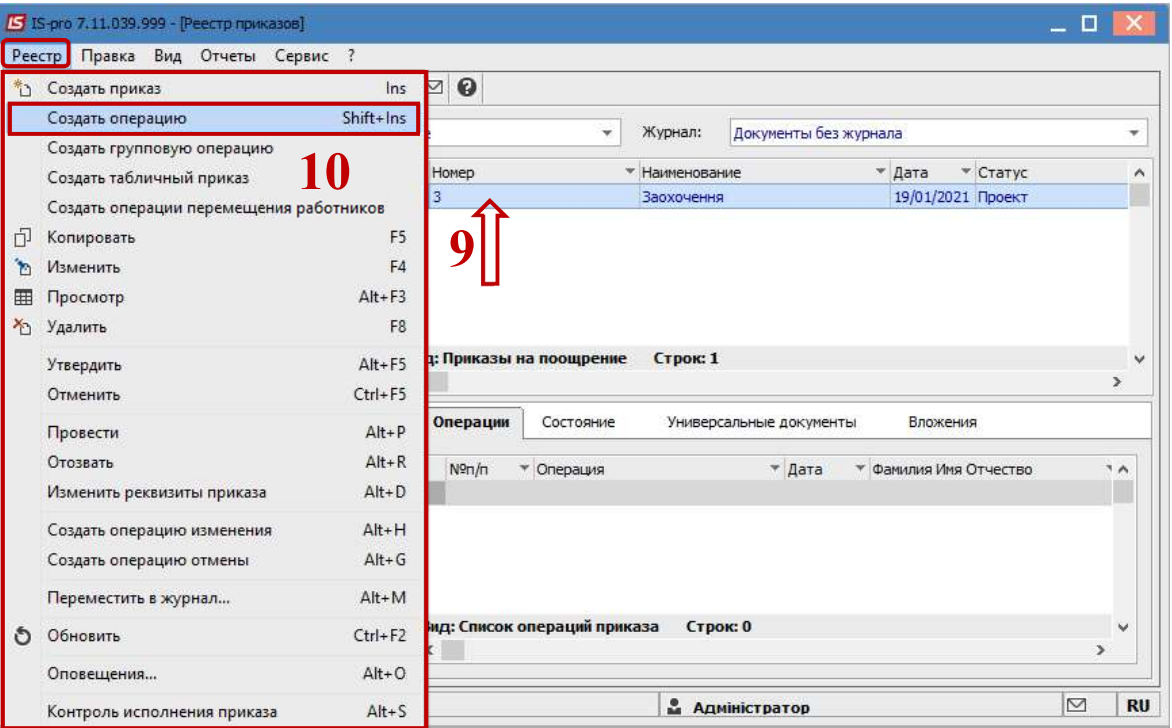

11. В окне Выбор типовой операции выбрать соответствующую приказу операцию, в нашем случае Поощрение и нажать кнопку ОК.

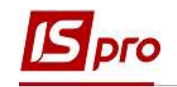

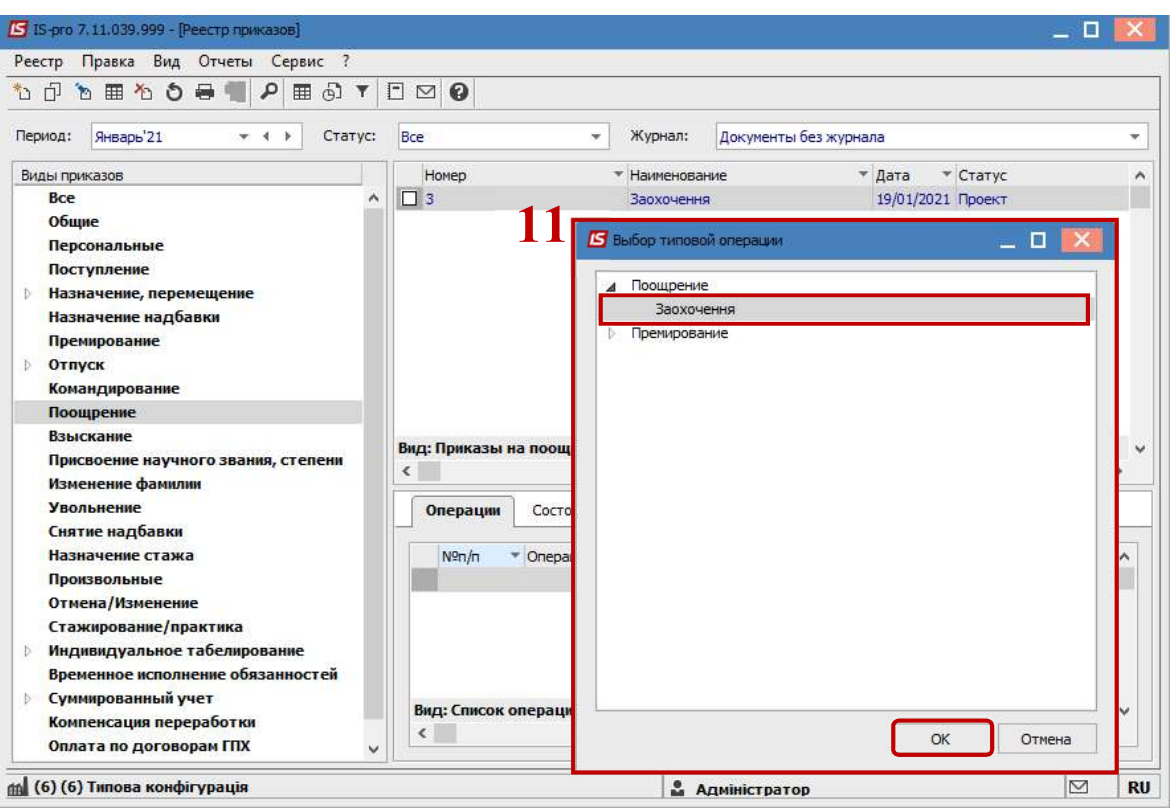

## 12. Открывается окно Создание операции.

В одном из трех полей по удобному для вас варианту выбрать работника для предоставления Поощрения:

> 12.1. По Фамилии Имени Отчеству (по клавише F3 вызывается справочник. Из справочника Выбор работника выполнить выбор сотрудника, которому предоставляется Поощрение и для сохранения нажать кнопку ОК).

12.2. По Номеру карточки.

12.3. По Табельному №.

Внимание! Выбирается один реквизит, а два других заполняются автоматически.

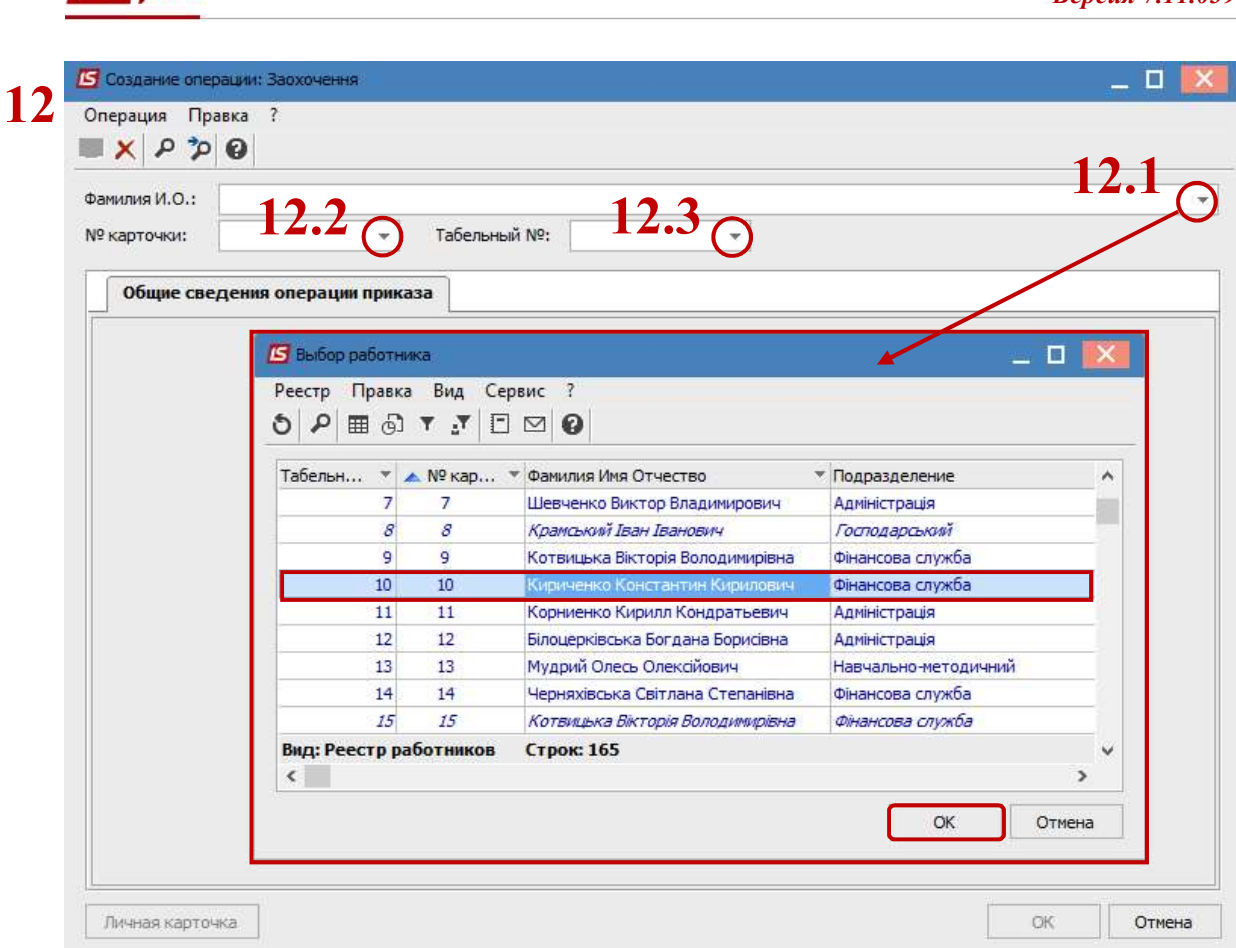

- 13. Группа Текущие данные работника заполняется автоматически.
- 14. Заполняется группа Данные операции:

Sipro

- Дата поощрения выбирается по клавише F3 из календаря или прописывается вручную.
- Вид поощрения по клавише F3 из предложенного перечня выбирается соответствующий вид поощрения.
- При выборе Денежного вознаграждения указывается Процент доплаты или Сумма.

Для корректного формирования печатных форм при необходимости прописать данные:

- Заглавие.
- Основание.

15. Для сохранения операции нажать кнопку ОК.

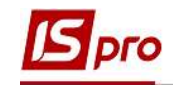

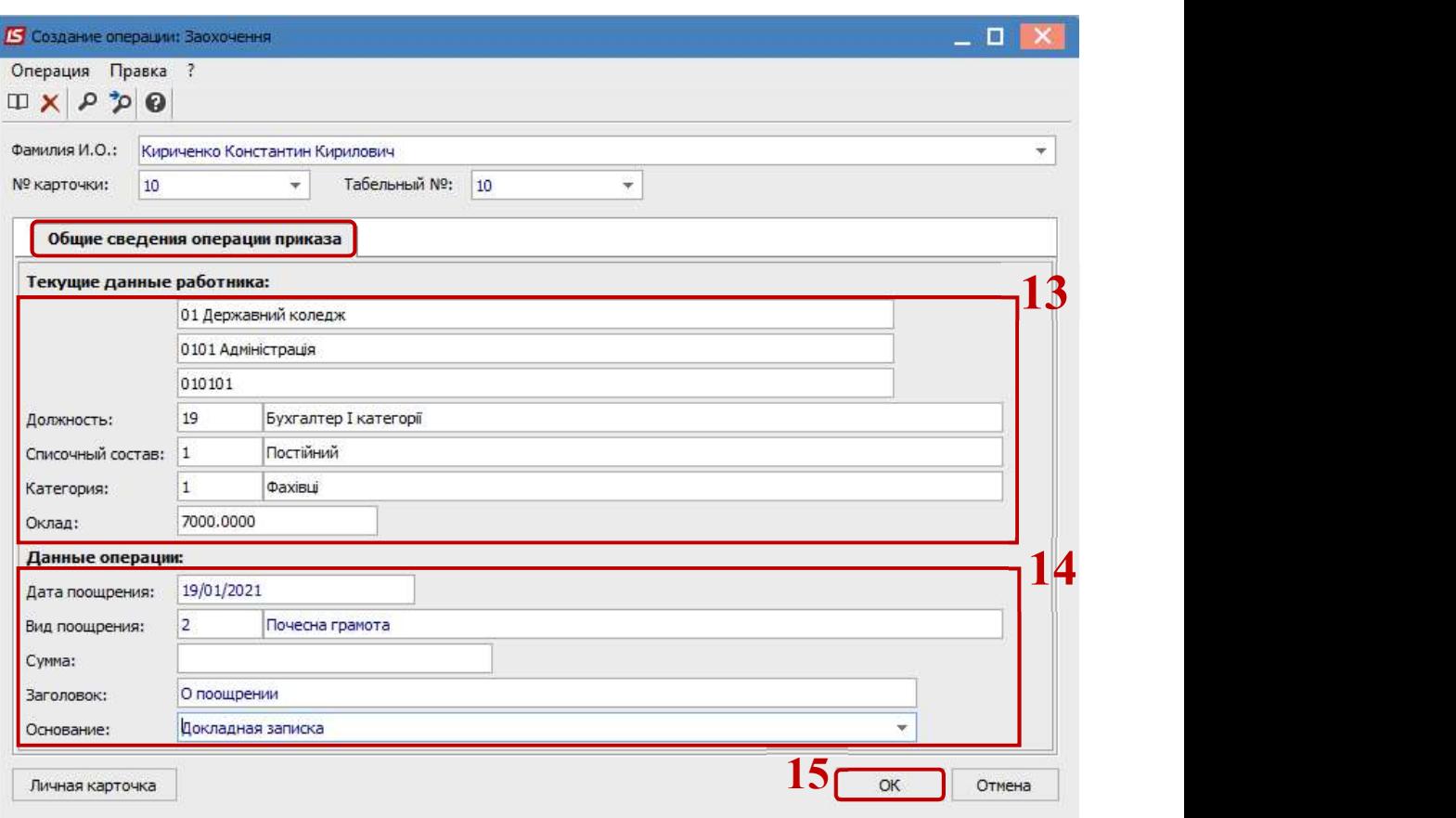

- 16. Приказ сформирован и находится в статусе Проект.
- 17. На закладке Операции отображается сформированная операция Поощрение.

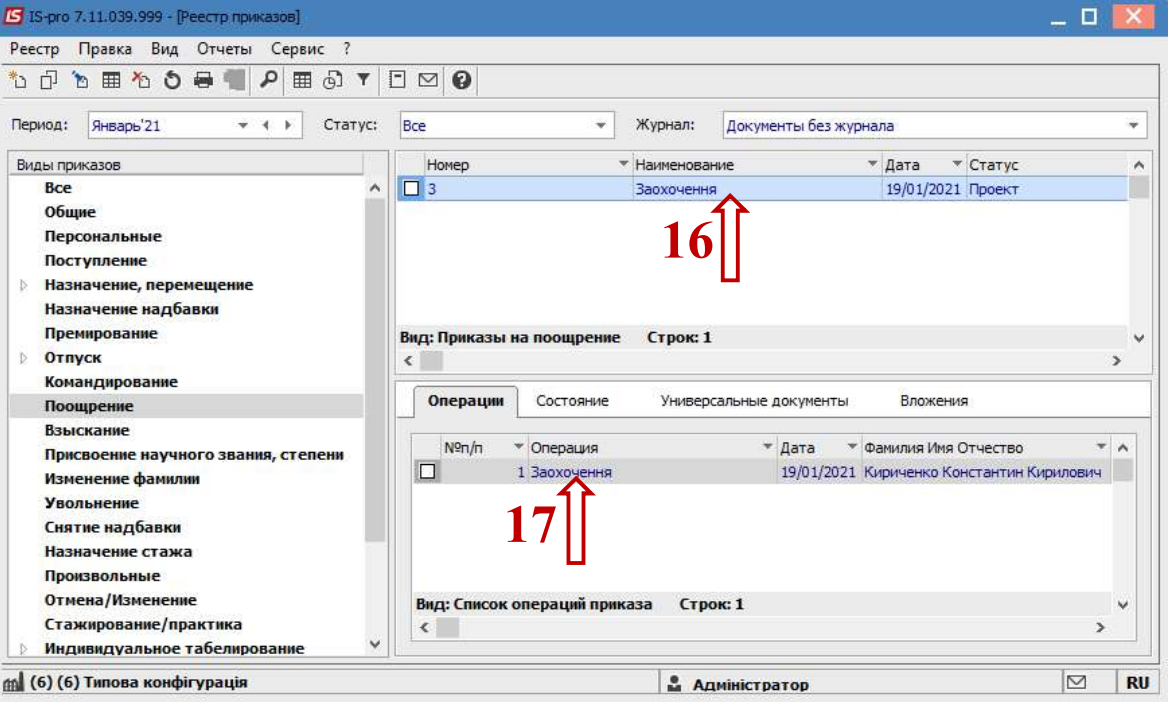

Чтобы приказ выполнил свою функцию, необходимо его провести. Для этого необходимо:

18. В реестре приказов курсор установить на проект созданного приказа.

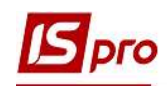

19. Для дальнейшей работы по пункту меню Реестр / Утвердить или комбинации клавиш Alt+F5 проводится утверждение приказа.

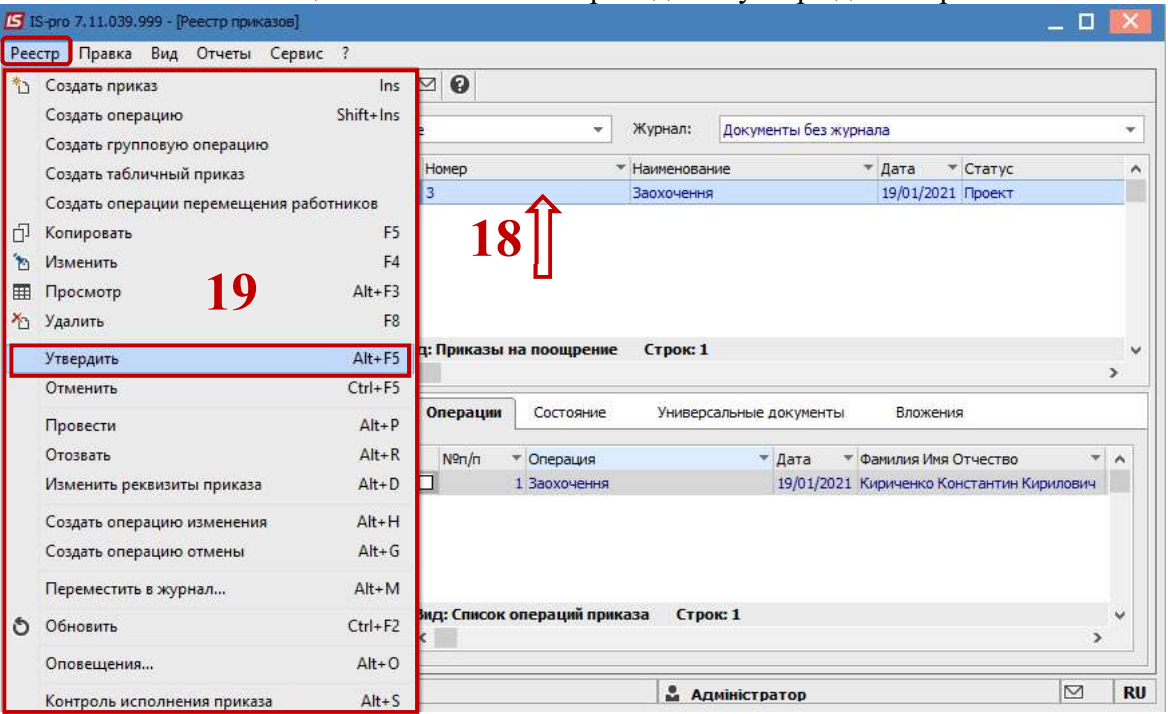

20. В окне Присвоение номера приказа происходит выбор номера и даты приказа и для сохранения нажать кнопку ОК.

Внимание! В зависимости от настройки статус приказа может изменяться с Проекта сразу на Проведен.

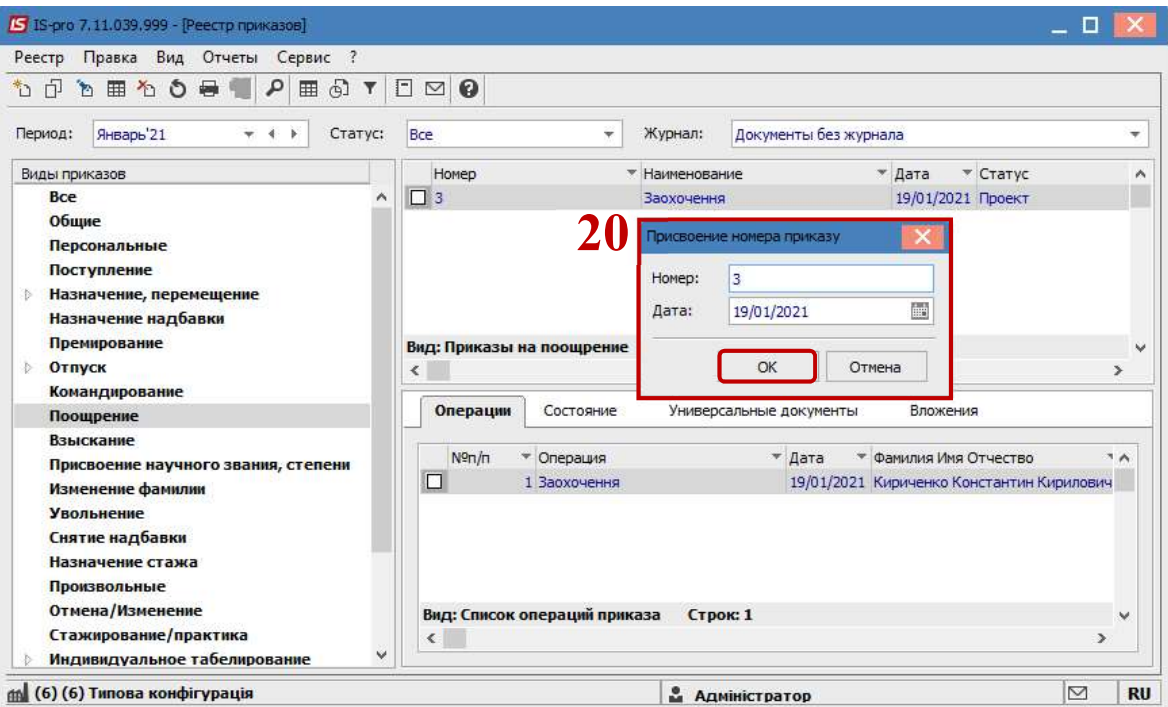

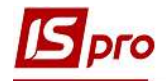

21. В реестре приказов приказ изменил статус на Утверждён.

22. Далее проводится приказ по пункту меню Реестр / Провести или комбинации клавиш Alt + P.

23. На подтверждение нажать кнопку ОК.

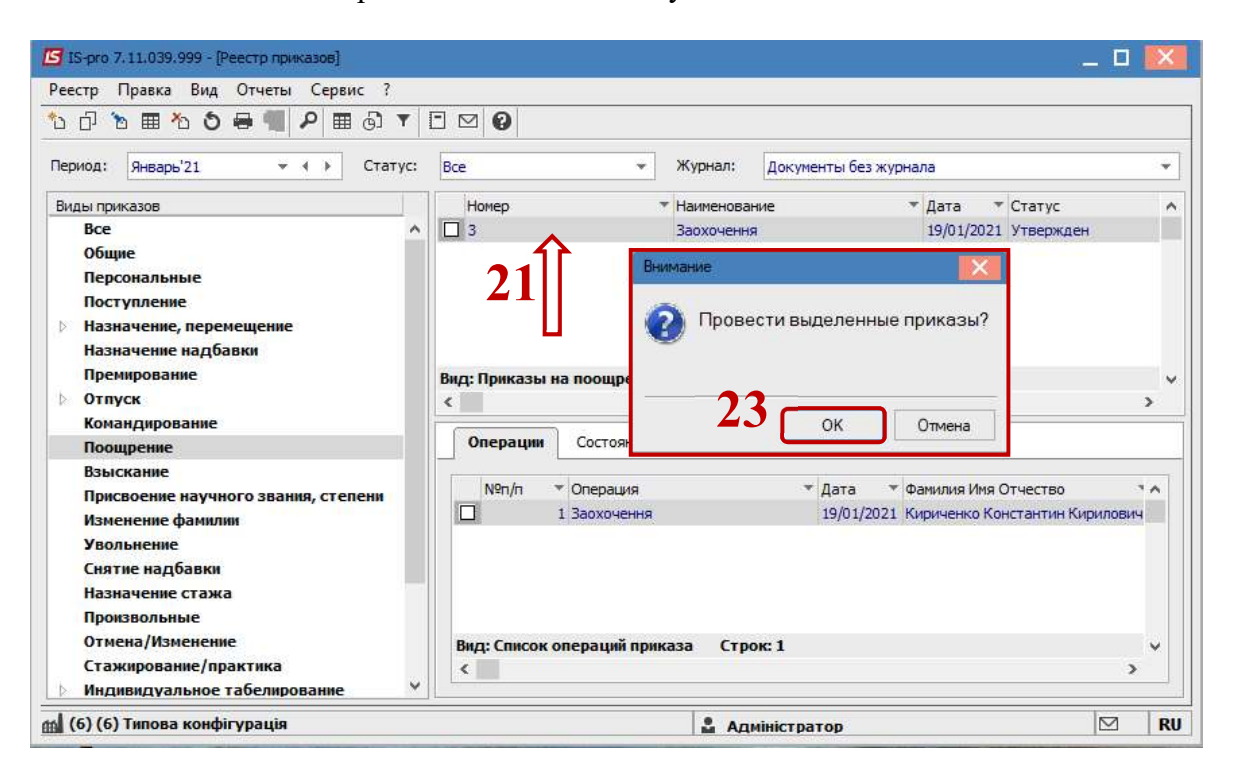

## 24. В реестре приказов статус приказа изменился на Проведен.

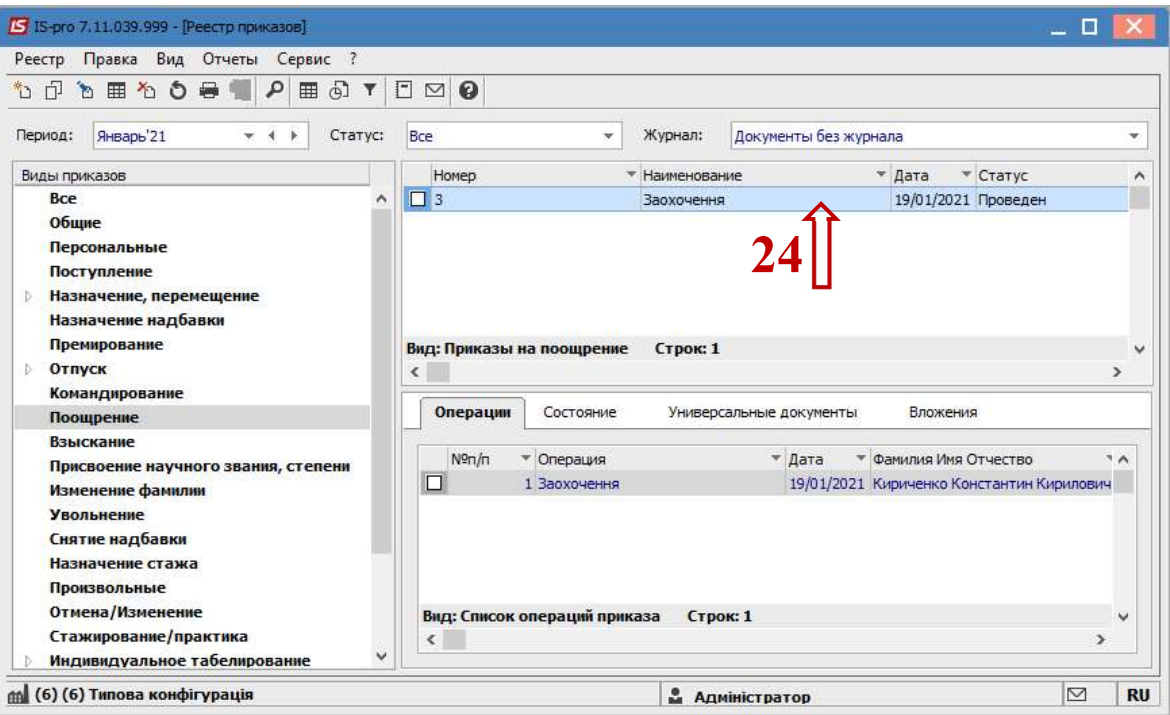

Соответственно, после проведения приказа, в Личной карточке работника произошли изменения.

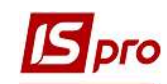

25. В пункте Поощрения появилась новая запись с отражением сформированного приказа.

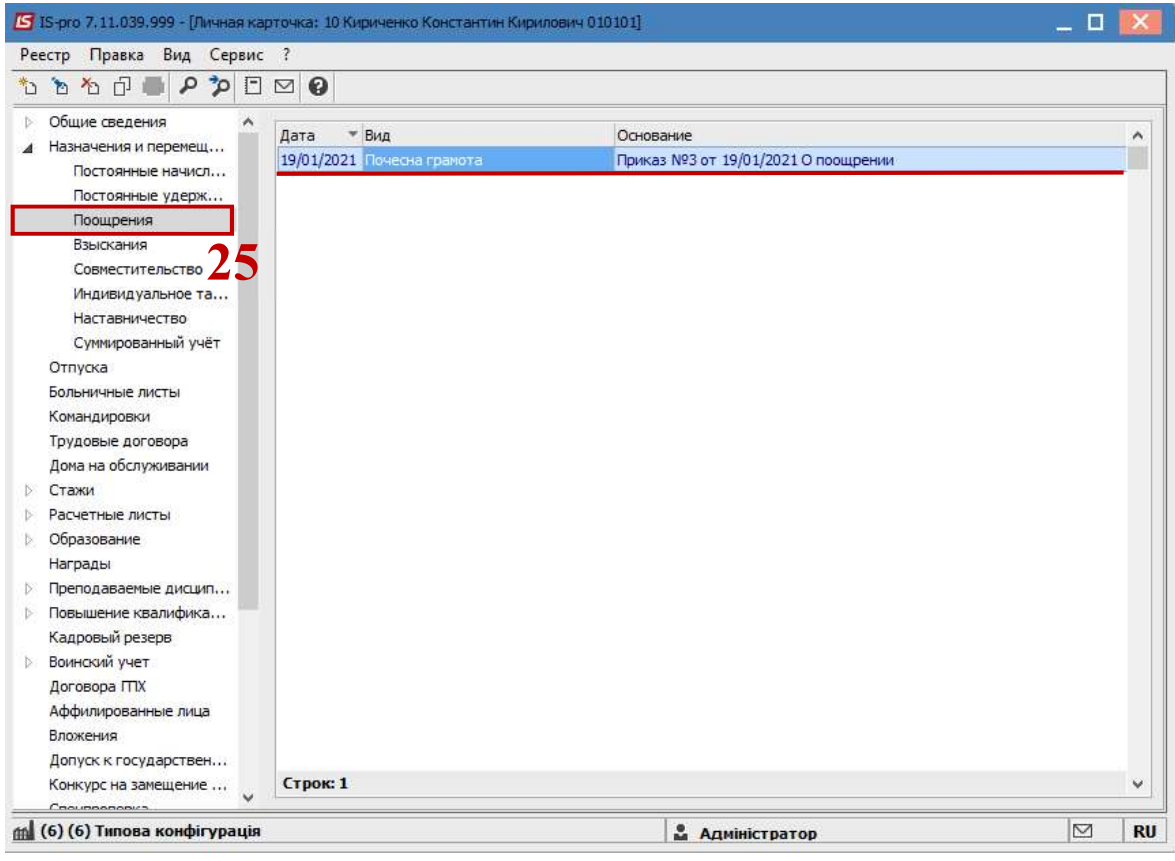